## How to Add Your Biography

Last Modified on 08/04/2023 10:44 am EDT

## 1. Login to your HBA Account

## 2. Click on Edit Profile

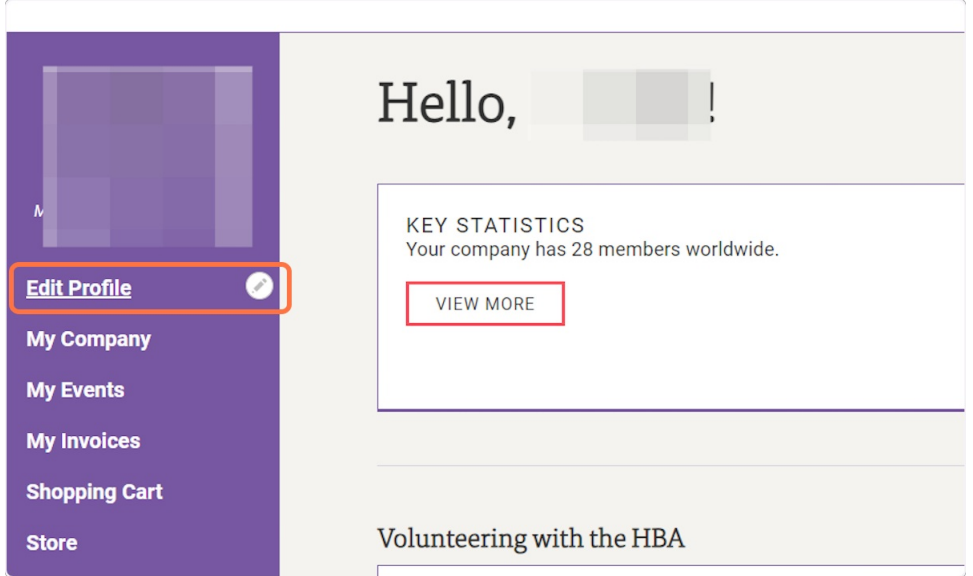

3. Scroll down to the bottom of the screen and click on "SPEAKER BIO (ENTER A LINK/URL TO YOUR BIO)". Please note that this section can only take URL links such as LinkedIn bios, or company website bio pages.

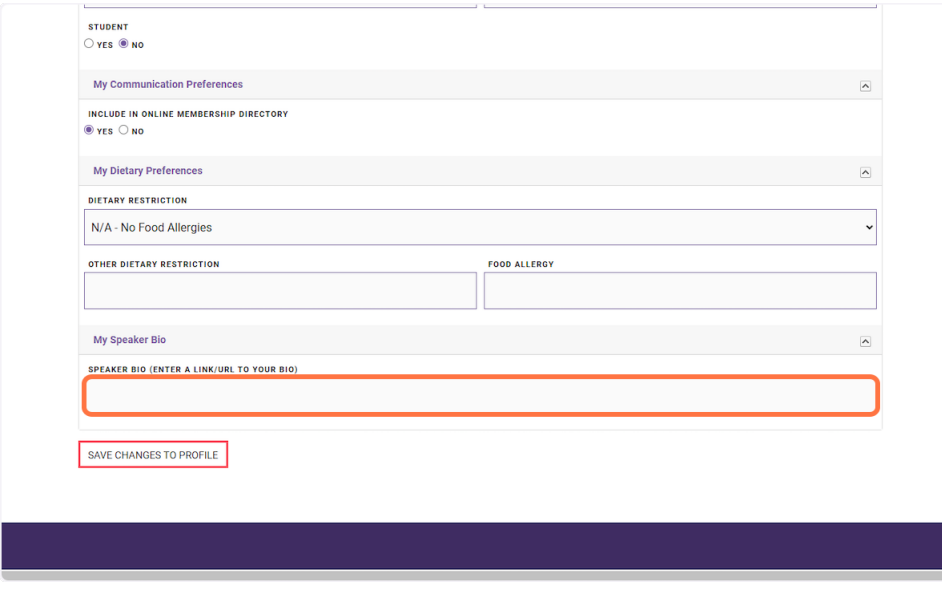

4. Once your bio is listed, click "Save Changes to Profile"

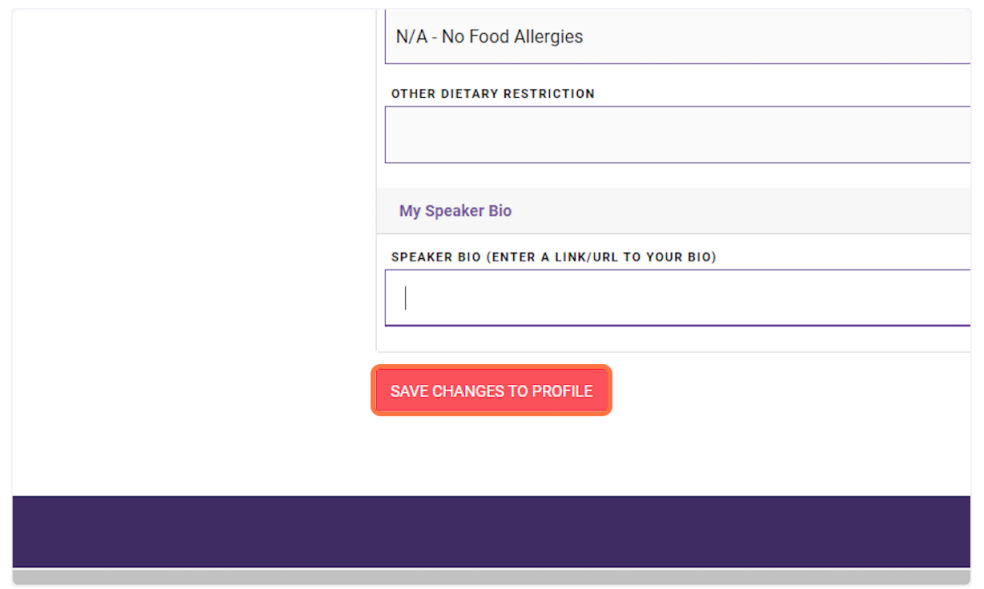

\*\*Please note that their are other required fields on this page that may need to be filled in before you are *able to save the changes to your account.*